# Fiery Spark™ Professional

EPSON Stylus® Pro 5500 EPSON Stylus® Pro 10000

Installation Guide

Copyright © 2001 by Epson America, Inc.

All rights reserved. No part of this publication may be reproduced, stored in a retrieval system, or transmitted in any form or by any means, electronic, mechanical, photocopying, recording, or otherwise, without the prior written permission of SEIKO EPSON CORPORATION. The information contained herein is designed only for use with these EPSON printers. EPSON is not responsible for any use of this information as applied to other printers.

#### Trademarks

EPSON and EPSON Stylus are registered trademarks of SEIKO EPSON CORPORATION. EPSON Preferred is a service mark of Epson America, Inc.

General Notice: Other product names used herein are for identification purposes only and may be trademarks of their respective owners. EPSON disclaims any and all rights in those marks.

#### Legal Notices

Neither SEIKO EPSON CORPORATION nor its affiliates shall be liable to the purchaser of this product or third parties for damages, losses, costs, or expenses incurred by purchaser or third parties as a result of: accident, misuse, or abuse of this product or unauthorized modifications, repairs, or alterations to this product, or (excluding the U.S.) failure to strictly comply with SEIKO EPSON CORPORATION's operating and maintenance instructions.

SEIKO EPSON CORPORATION shall not be liable for any damages or problems arising from the use of any options or any consumable products other than those designated as Original EPSON Products or EPSON Approved Products by SEIKO EPSON CORPORATION.

Part Number: CPD-12826 Printed in USA

# **Contents**

| Introduction                                              | 1  |
|-----------------------------------------------------------|----|
| Where To Get Help                                         | 1  |
| System Requirements                                       | 2  |
| Server                                                    | 2  |
| Windows Client Computer                                   | 3  |
| Macintosh Client Computer                                 | 3  |
| Server Software Installation                              | 4  |
| Installing the Fiery Spark Server Software                | 4  |
| Installing Command WorkStation                            | 5  |
| Enabling File and Printer Sharing                         | 7  |
| Enabling AppleTalk Protocol                               | 7  |
| Hardware Key Installation                                 | 8  |
| Windows Client Software Installation                      | 8  |
| Installing the PostScript Printer Driver for Windows Me   | 8  |
| Installing the PostScript Printer Driver for Windows 2000 | 9  |
| Creating Shortcuts to the Fiery Spark Drop Folders        | 11 |
| Installing Command WorkStation                            | 12 |
| Macintosh Client Software Installation                    | 14 |
| Installing Printer Files                                  | 14 |
| Installing Fonts                                          | 15 |
| Creating Shortcuts to the Fiery Spark Drop Folders        | 15 |
| Installing Fiery Spooler                                  |    |
| Installing Fiery Downloader                               |    |
| Installing ColorWise Pro Tools                            |    |
| Selecting TCP/IP                                          |    |
| Printing to the Fiery Spark                               | 19 |
| Notices                                                   | 20 |
| FCC Compliance Statement                                  | 20 |
| Warranty                                                  | 20 |

#### Introduction

This guide provides basic installation instructions for the Fiery Spark™ Professional software in a client-server configuration. Fiery Spark Professional includes a System Software CD-ROM, a User Software CD-ROM, and a USB hardware key.

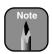

Do not misplace your hardware key. Lost keys are not covered under your warranty.

For instructions on using the Fiery Spark software, see the manuals in the Documentation > English folder on the User Software CD-ROM. You have a Getting Started Guide, Configuration Guide, Printing Guide, Job Management Guide, and Color Guide.

These manuals are in PDF format. If you don't have Adobe® Acrobat® Reader™ for viewing the manual, you can install it by double-clicking the ar405eng icon in the Documentation folder on the User Software CD-ROM.

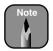

If you are using the EPSON® Color Calibrator, make sure you are using software version 2.1 or later. This version can be downloaded from http://support.epson.com.

## Where To Get Help

EPSON provides technical support and information on the installation, configuration, and operation of professional graphics arts products through the EPSON Preferred<sup>™</sup> Protection Plan. Call (888) 377-6611, 6 AM to 8 PM, Pacific Time, Monday through Friday, and 7 AM to 4 PM, Pacific Time, Saturday.

Before you call, make sure you have your Unit ID number, which is included with the EPSON Preferred Protection Plan information that came with your printer. You'll also need your printer serial number and proof of purchase. If you experience difficulty using your Unit ID number when accessing the toll-free EPSON Preferred phone number, please call (562) 276-1305 in the U.S. or (905) 709-2567 in Canada during normal business hours.

EPSON also provides technical assistance 24 hours a day through the World Wide Web. You can reach EPSON Support at http://support.epson.com. At this site, you can download drivers and other files, look at product documentation, access troubleshooting information, and receive technical advice through e-mail.

# **System Requirements**

Before you install the software, make sure your computer meets the minimum system requirements listed below.

#### Server

- Pentium® 4 1.2GHz (1.7GHz recommended)
- Windows® 2000 Professional

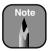

Windows 2000 Server is recommended if you have more than 10 users printing concurrently, require support for SMP with more than 2 CPUs, or require greater fault tolerance

- 256MB RAM (512MB RAM recommended)
- At least 200MB free hard disk space to install the software and at least 1GB free disk space for processing files (4GB or more available hard disk space recommended)
- USB connection for EPSON Stylus® Pro 5500 or IEEE-1394 PCI card (OHCI compliant) connection for EPSON Stylus Pro 10000
- Netscape<sup>®</sup> Communicator<sup>®</sup> version 4.5 or 4.7 with Java enabled, or Microsoft<sup>®</sup> Internet Explorer version 5.0 or 5.5 with Java enabled, for Fiery WebTools
- A TCP/IP-enabled network and the IP address or computer name for the Fiery Spark server
- File and Printer Sharing for Microsoft Network enabled for PC clients
- AppleTalk® Protocol enabled for Macintosh clients

#### **Windows Client Computer**

- Pentium II processor (Pentium III or higher recommended)
- Windows 98, Me, 2000, or Windows NT® 4.0 with Service Pack 5 or later
- 128MB RAM (256MB or more recommended)
- PostScript® printer driver for Windows
  - Windows 98 and Me: Adobe PostScript Printer Driver version 4.3.1
  - Windows 2000: Microsoft PostScript Printer Driver for Windows 2000 (included with the Windows 2000 operating system)
  - Windows NT: Adobe PostScript Printer Driver version 5.1.2
- For Windows 98 and Me, you also need TCP/IP networking protocol enabled
- For Windows NT 4.0 and Windows 2000, you also need TCP/IP or AppleTalk networking protocol enabled

## **Macintosh Client Computer**

- Macintosh® G3, G4, or iMac<sup>™</sup> (G4 recommended)
- System 8.6 through 9.1
- 450MHz or faster processor
- 256MB RAM (512MB recommended)
- AppleTalk networking protocol enabled

## **Server Software Installation**

Before you begin, make sure you've:

- Connected the printer to the server
- Installed the EPSON printer driver (see your EPSON printer documentation for instructions)
- Installed the IEEE-1394 driver if you're using the EPSON Stylus
  Pro 10000 (the driver is on the CD-ROM that came with your printer; for
  installation instructions, see the Product Support Bulletin at
  http://support.epson.com)
- Closed all open programs and turned off any virus protection programs.

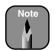

Use a short server name (8 characters or less). Otherwise, you won't be able to see the server name and print queue in the Chooser on Macintosh clients.

Do not install the hardware key until after all the software is installed.

Install the following software on the server:

- Fiery Spark Server software (see below)
- Command WorkStation (page 5)

#### **Installing the Fiery Spark Server Software**

Follow these steps:

- Insert the Fiery Spark System Software CD-ROM in your CD-ROM or DVD drive.
- 2. Double-click Wy Computer, then double-click the CD-ROM icon.
- 3. Double-click the 🗐 Setup icon in Fiery folder, then click Next.
- 4. Follow the on-screen instructions.

When you see this screen, select your printer model; then click Next to 5. continue the installation.

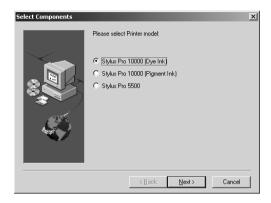

6. Click **OK** at the end of the installation. Your computer restarts.

#### **Installing Command WorkStation**

This installation also installs ColorWise Pro Tools and Fiery Downloader. Follow these steps:

- On the Fiery Spark User Software CD-ROM, open the CStation folder.
- Double-click the Setup icon. 2.
- Follow the instructions on screen. 3.
- Click Finish at the end of the installation. Your computer restarts.
- Configure Command WorkStation as described in the next section. 5.

### **Configuring Command WorkStation**

1. If Command WorkStation is open, click OK.

Otherwise, go to Start > Programs > Command WorkStation, then click Command WorkStation.

2. Enter the appropriate information for the Fiery Spark, then click Add:

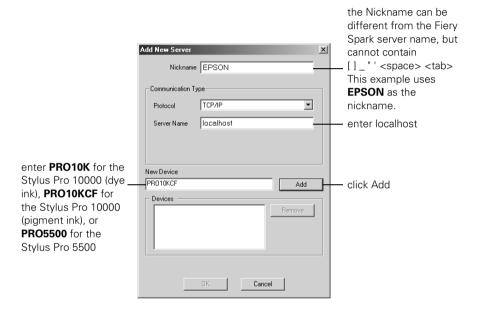

- 3. Make sure the printer name is selected in the Devices list, then click OK.
- 4. Select the printer name in the list of Available Servers, then click **OK**.

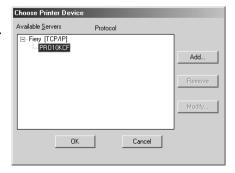

#### **Enabling File and Printer Sharing**

If you have Windows clients, you must enable File and Printer Sharing on the server. Follow these steps:

- From the Control Panel, double-click Networks and Dial-up Connections, then double-click Local Area Connection.
- 2. Click the Properties button.
- 3 Click Install
- 4. Click Service, then click Add.
- 5. Select File and Printer Sharing for Microsoft Networks, then click OK.
- 6. Close any open windows, then restart your computer.

## **Enabling AppleTalk Protocol**

If you have Macintosh clients, you must enable AppleTalk Protocol on the server. Follow these steps:

- From the Control Panel, double-click Networks and Dial-up Connections, then double-click Local Area Connection.
- 2. Click the Properties button.
- 3. Click Install.
- 4. Click Protocol, then click Add.
- 5. Select AppleTalk Protocol, then click OK.
- 6. Close any open windows, then restart your computer.

# **Hardware Key Installation**

After all the software is installed, connect the hardware key to an available USB port on the server. After a few moments, Fiery Spark is ready to accept print jobs.

#### Windows Client Software Installation

Instructions are given for installation on Windows Me and Windows 2000. Installation on other Windows operating systems are similar. For detailed instructions, see the *Getting Started Guide* on the User Software CD-ROM.

On a PC client, you need to install and configure the following software:

- PostScript printer driver (see below for Windows Me; see page 9 for Windows 2000)
- Shortcuts to the Fiery Spark drop folder (see page 11)
- Command WorkStation (see page 12)

Depending on your workflow, you can install the PostScript printer driver, the shortcuts to the Fiery Spark drop folders, or both.

### Installing the PostScript Printer Driver for Windows Me

- 1. Insert the User Software CD-ROM into the CD-ROM drive.
- 2. Click Start, Settings, and then choose Printers.
- 3. Double-click the Add Printer icon.
- Click Next.

- 5. The following screen appears. Make sure Network printer is checked. then click Next
- Enter (or browse to) the network path to the printer, then click Next.
- 7. Leave the default printer name as is. Click Next

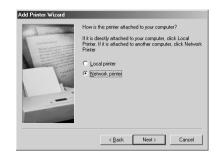

Select No to print a test page option; then click Finish.

#### Installing the PostScript Printer Driver for Windows 2000

This section includes instructions for installing the PostScript printer driver and setting up the TCP/IP printer port for Windows 2000. Before you begin, make sure you know the name or IP address of the Fiery Spark server and that the TCP/IP Protocol and Microsoft TCP/IP Printing software is installed on the Windows 2000 workstation

- Insert the User Software CD-ROM into the CD-ROM drive. 1.
- Click Start, Settings, and then choose Printers. 2.
- Double-click the Add Printer icon. 3.
- The following screen appears. Make 4. sure Local printer is checked and Automatically detect and install my Plug and Play printer is unchecked, then click Next.
- 5. Click Create a New Port, select Standard TCP/IP Port, and click Next.
- Click Next again.

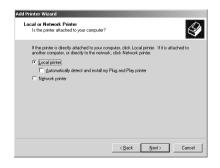

#### 10 | Installation Guide

- 7. Enter the Server Name or IP address of the Fiery Spark, then click Next.
- 8. Select Custom and click Settings.
- 9. Select the following settings:
  - Protocol: LPR
  - LPR Settings: LPR Byte Counting Enabled
  - SNMP Status Enabled
  - Queue name (this name is case-sensitive; use lowercase letters): print, hold, or direct.

Then click Next.

- 10. Click **OK** to close the Configure Standard TCP/IP Port Monitor dialog box.
- 11. Click Next.
- 12. Click Finish to close the Add Standard TCP/IP Printer Port Wizard dialog box.
- 13. At the next screen, click Have Disk.
- 14. Click **Browse**. Then browse to the following folder on the CD-ROM:

 $English > Prntdrvr > Ps\_drvr > Win\_2000$ 

- 15. Click Open to return to the Install from Disk window.
- 16. Click OK.
- 17. Select the appropriate Fiery Spark file for your printer, then click Next:

| If you are using this printer        | Select this file          |
|--------------------------------------|---------------------------|
| EPSON Stylus Pro 10000 (pigment ink) | Fiery Spark PRO10KCF v1.0 |
| EPSON Stylus Pro 10000 (dye ink)     | Fiery Spark PRO10K v1.0   |
| EPSON Stylus Pro 5500 printer        | Fiery Spark PRO5500 v1.0  |

18. Leave the default name or enter a name for the Fiery Spark (31 characters maximum) in the Printer Name box. This name will be used in the Printers and Oueue windows.

Then click Next.

19. Click Finish to complete installation.

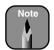

If you see the Digital Signature Not Found window, click Yes to continue the installation.

If this is the first printer driver you are installing on the computer, you are prompted to install files from the Windows 2000 CD. Insert the CD-ROM, browse to the win2000\english\i386 folder, and then click OK.

#### **Creating Shortcuts to the Fiery Spark Drop Folders**

The Fiery Spark features a unique drop folder system to print jobs over the network. Creating shortcuts on the client to the Fiery Spark server drop folders enables you to print your files to the Fiery Spark. To print, simply drag and drop your files into the drop folder shortcuts. However, using drop folders does not allow you to change print or color options. If you need to change these options, print to the Fiery Spark from an application. For details, see the Printing Guide on the User Software CD-ROM.

Follow these steps to create shortcuts to the Fiery Spark drop folders:

- Double-click My Network Places, then browse to the Fiery Spark Pro Server.
- 2. Select the Spark Hold, Spark Print, and Spark Direct drop folders.
- Right-click the drop folders and select Create Shortcut. 3.
- You are asked if you want the shortcut to be placed on the desktop. 4. Click Yes.

#### 12 | Installation Guide

## **Installing Command WorkStation**

This installation also installs Fiery Downloader and ColorWise Pro Tools. Follow these steps:

- 1. On the User Software CD-ROM, open the CStation folder.
- 2. Double-click the Setup icon.
- 3. Follow the instructions on screen.
- 4. Click Finish at the end of the installation. Your computer restarts.
- 5. Configure Command WorkStation as described in the next section.

#### **Configuring Command Workstation**

- 1. If Command WorkStation is open, click OK.
  - Otherwise, go to Start > Programs > Command WorkStation, then click Command WorkStation.
- 2. Enter the appropriate information for the Fiery Spark, then click Add:

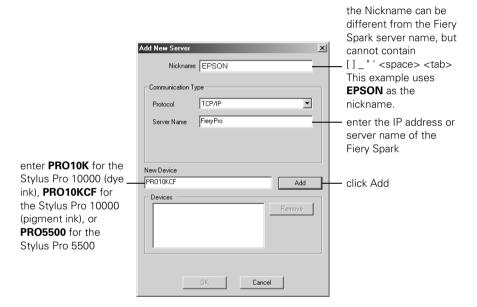

- Make sure the printer name is selected in the Devices list, then click OK. 3.
- 4. Select the printer name in the list of Available Servers, then click OK.

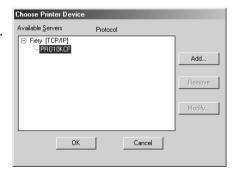

## **Macintosh Client Software Installation**

For a Macintosh client computer, install the following software:

- printer files (see below)
- fonts (see page 15)
- Shortcuts to the Fiery Spark drop folders (see page 15)
- Fiery Spooler (see page 16)
- Fiery Downloader (see page 17)
- ColorWise Pro Tools (see page 18)

After installing the software, you must enable TCP/IP (see page 19).

#### **Installing Printer Files**

To set up the Fiery Spark as a PostScript printer, install the Adobe PostScript printer driver, and the PPD file that corresponds to your printer. Follow these steps:

- On the User Software CD-ROM, open the English > Printer Driver folder.
- Double-click the AdobePS 8.7 Installer icon. 2.
- 3. Click Yes to continue with the installation and to confirm that your computer must be restarted after installation. The AdobePS Installer installs the Adobe PostScript printer driver and the PPD file that corresponds to your printer.
- Click **Restart** when installation is complete.

#### **Installing Fonts**

The Fonts installer on the User Software CD-ROM includes screen and printer fonts that correspond to the 136 built-in PostScript printer fonts on the Fiery Spark. The Font installer copies both kinds of fonts to the System Folder > Fonts folder on your hard drive. To be available to applications, the screen fonts must remain in this folder. The printer fonts can be copied to a folder of your choice. If you have any applications open, you must quit and relaunch them before the newly installed screen fonts are available.

#### Follow these steps:

- On the User Software CD-ROM, double-click the Fonts icon.
- At the next screen, click Install.
- Click Restart when installation is complete.

## **Creating Shortcuts to the Fiery Spark Drop Folders**

The Fiery Spark features a unique drop folder system to print jobs over the network. Creating shortcuts on the client to the Fiery Spark server drop folders enables you to print your files to the Fiery Spark. To print, simply drag and drop your files into the drop folder shortcuts. However, using drop folders does not allow you to change print or color options. If you need to change these options, print to the Fiery Spark from an application. For details, see the Printing Guide on the User Software CD-ROM.

Follow these steps to create shortcuts to the Fiery Spark drop folders:

- 1. On the User Software CD-ROM, double-click the DropFolders icon.
- Read the license agreement, then click Accept. 2.
- 3. Click Install. The drop folders application for Mac OS is installed and three drop folders are created on the desktop.

#### 16 | Installation Guide

After creating the shortcuts, connect to the server as follows:

- 1. Double-click the **DropFolders** application on the desktop, if it is not already open.
- 2. Enter the IP address of the Fiery Spark server, then click **OK**.

The drop folders are activated and ready to accept print jobs.

### **Installing Fiery Spooler**

This installation also installs Mac OS Runtime of Java (MRJ), if it isn't already installed on your system.

- 1. On the User Software CD-ROM, double-click the Fiery Spooler icon.
- 2. Read the license agreement, then click Accept.
- 3. At the next screen, click Install.
- 4. Click Quit when the installation is complete.

After installing Fiery Spooler, connect to the server as follows:

- 1. Double-click the Fiery\_Spooler icon in the Fiery f folder on your hard drive.
- 2. Click Option.
- 3. Click Add.

4. Enter the Name (IP address) and New Device (printer name). Click Add, then click OK.

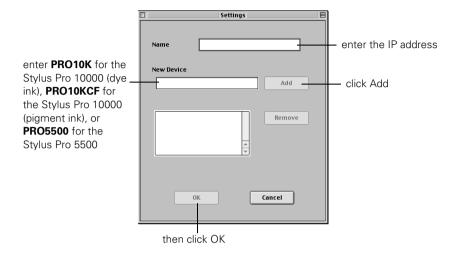

5. Click **OK** twice. Fiery Spooler launches.

## **Installing Fiery Downloader**

- On the User Software CD-ROM, double-click the Fiery Downloader icon.
- Read the license agreement, then click Accept.
- At the next screen, click Install. 3.
- 4. Click Quit when the installation is complete.

#### **Installing ColorWise Pro Tools**

This installation also installs Mac OS Runtime of Java (MRJ), if it isn't already installed on your system.

- 1. On the User Software CD-ROM, double-click the ColorWise Pro
- 2. Read the license agreement, then click Accept.
- 3. At the next screen, click Install.

After installing ColorWise Pro Tools, connect to the server as follows:

- 1. Double-click the ColorWise Pro Tools icon in the Fiery f folder on your hard drive.
- Click Add.
- 3. Enter the appropriate information for the Fiery Spark, then click Add.

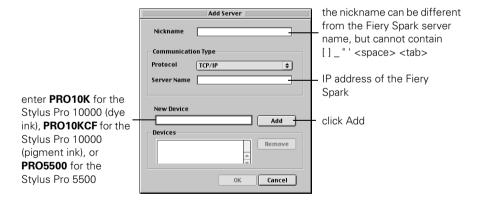

- 4. Make sure the printer name is selected in the Devices list, then click OK.
- 5. At the next window, select the printer name in the list of Available Servers, then click **Select**.

## **Selecting TCP/IP**

You must select TCI/IP from the Control Panel in the Apple menu. In the TCP/IP window, select Connect via Ethernet. Then restart your Macintosh.

# **Printing to the Fiery Spark**

If you're printing from a Macintosh, select AdobePS and Fiery Spark from the Chooser, then close the Chooser.

For instructions on using the Fiery Spark software, see the *User Guide* on the Fiery Spark CD-ROM.

#### **Notices**

#### FCC Compliance Statement

#### For United States Users

This equipment has been tested and found to comply with the limits for a Class A digital device, pursuant to Part 15 of the FCC Rules. These limits are designed to provide reasonable protection against harmful interference when the equipment is operated in a commercial environment. This equipment generates, uses, and can radiate radio frequency energy and, if not installed and used in accordance with the instruction manual, may cause harmful interference to radio communications. Operation of this equipment in a residential area is likely to cause harmful interference, in which case the user will be required to correct the interference at his own expense.

This device complies with Part 15 of the FCC Rules. Operation is subject to the following two conditions:

- (1) this device may not cause harmful interference, and
- this device must accept any interference received, including interference that may cause undesired operation.

#### WARNING

The connection of a non-shielded equipment interface cable to this equipment will invalidate the FCC Certification of this device and may cause interference levels which exceed the limits established by the FCC for this equipment. It is the responsibility of the user to obtain and use a shielded equipment interface cable with this device. If this equipment has more than one interface connector, do not leave cables connected to unused interfaces. Changes or modifications not expressly approved by the manufacturer could void the user's authority to operate the equipment.

#### For Canadian Users

This Class A digital apparatus complies with Canadian ICES-003.

Cet appareil numérique de la classe A est conforme à la norme NMB-003 du Canada.

### Warranty

#### Epson America, Inc. Limited Warranty for Commercial Products

What Is Covered: Epson America, Inc. ("Epson") warrants to the first end-user customer that the EPSON Fiery Spark Software RIP License Protection Key (the "key" or the "product") accompanied by this limited warranty statement, if purchased and used in the United States or Canada, will conform to the manufacturer's specifications and will be free from defects in workmanship and materials for a period of 1 year from the date of original purchase (proof of purchase required).

The key is needed by the end-user to use the Fiery Spark Software RIP (the "Software"). THIS LIMITED WARRANTY COVERS ONLY THE KEY, NOT THE SOFTWARE. For the Software license and Software warranty terms, please refer to the ELECTRONIC FOR IMAGING SOFTWARE LICENSE AGREEMENT, which will appear on-screen during the Software installation process.

What Epson Will Do to Correct Problems: Should the key prove defective during the warranty period, please call the toll-free EPSON Preferred support line identified in the EPSON Preferred limited warranty booklet that was included with your printer. In order to access this toll-free number for warranty support for the key, you must have the printer's Unit ID number, which was provided in the booklet. Please see the printer's limited warranty booklet for more information about toll-free technical support. If you have any difficulty with the toll-free support number, please call (562) 276-1305 in the U.S. or (905) 709-2567 in Canada during normal business hours.

When you call, an Epson service technician will provide telephone diagnostics to determine the cause of the problem with the key. If it is determined that the key is defective, then Epson will exchange the defective key. The replacement key may be new or refurbished to the Epson standard of quality. Exchange products assume the remaining warranty period of the original product.

Epson usually will ship the replacement key to your location the next business day, if notified before 2:00 p.m. Pacific Time. If notified after that time, the replacement key usually will arrive on the second business day. To secure the replacement of the key, you must provide Epson with a valid credit card number with sufficient credit to cover the price of the defective key. You will be billed at the Manufacturer's Suggested Retail Price if the defective key is not returned to Epson within ten (10) business days of your call.

TO RECEIVE A FREE REPLACEMENT KEY, YOU MUST BE ABLE TO PROVIDE EPSON WITH YOUR DEFECTIVE KEY.

What this Warranty Does Not Cover: This warranty covers only normal use in the United States and Canada. Epson is not responsible and will not provide a replacement key free of charge if the key is lost. This warranty does not cover damage attributable to third party parts, components or peripheral devices added to the Epson product after its shipment from Epson (for example, dealer- or user-added non-Epson boards). Epson is not responsible for recovery or restoration of data from failed components, or establishment of other than factory default settings. Epson is not responsible for warranty service should the Epson label or logo, or the rating label or serial number be removed or should the product fail to be properly maintained or fail to function properly as a result of misuse, abuse, improper installation, neglect, improper shipping, damage caused by disasters such as fire, flood, lightning, improper electrical currents, software problems, or interaction with non-Epson products.

Disclaimer of Warranties: THE WARRANTY AND REMEDY PROVIDED ABOVE ARE EXCLUSIVE AND IN LIEU OF ALL OTHER EXPRESSED OR IMPLIED WARRANTIES INCLUDING, BUT NOT LIMITED TO, THE IMPLIED WARRANTIES OF MERCHANTABILITY OR FITNESS FOR A PARTICULAR PURPOSE. UNLESS STATED HEREIN, ANY STATEMENTS OR REPRESENTATIONS MADE BY ANY OTHER PERSON OR FIRM ARE VOID.

#### 22 | Installation Guide

Remedies: Your exclusive remedy and Epson's entire liability for a material breach of this Agreement will be limited to a refund of the price paid for the Epson products covered by this Agreement. Any action for breach of warranty must be brought within 15 months of the date of original purchase. Epson is not liable for performance delays or for nonperformance due to causes beyond its reasonable control. Except as provided in this written warranty, neither Epson nor its affiliates shall be liable for any loss, inconvenience, or damage, including direct, special, incidental or consequential damages, including lost profits, cost of substitute equipment, downtime, claims of third parties, including customers, or injury to property, resulting from the use or inability to use the Epson products, whether resulting from a breach of warranty or any other legal theory. Some jurisdictions do not allow limits on warranties or remedies for breach in certain transactions. In such jurisdictions, the limits in this paragraph and the preceding paragraph may not apply.

In Canada, warranties include both warranties and conditions.

Governing Laws: Any disputes arising out of this Agreement will be settled by arbitration to be conducted in Los Angeles, California, in accordance with the commercial Arbitration Rules of the American Arbitration Association, and judgment upon the award rendered by the arbitrator(s) may be entered in any court having jurisdiction thereof. This Agreement shall be construed in accordance with the laws of the State of California, except the arbitration clause that shall be enforced pursuant to the Federal Arbitration Act.

Epson America, Inc. - P.O. Box 93012 - Long Beach CA 90809-9941 - MS: 6-40